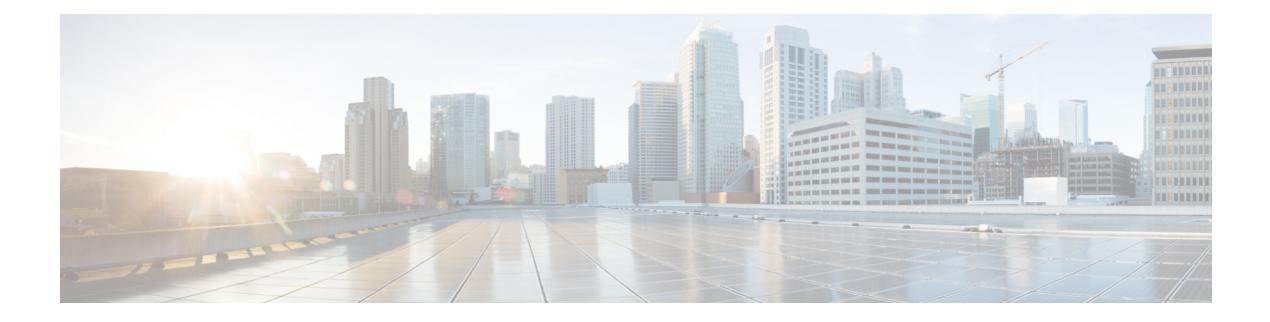

# アクセスリスト

この章では、[一括管理(Bulk Administration)] メニューを使用してアクセス リストを挿入、 削除、およびエクスポートする方法について説明します。アクセスリストには、少なくとも1 つの permit ステートメント、および場合によっては 1 つ以上の deny ステートメントから構成 される順次リストが含まれています。これらのステートメントは、IPアドレス、および場合に よっては上位層 IP プロトコルに適用されます。アクセス リストには、参照に使用される名前 があります。多くのソフトウェア コマンドは、構文の一部としてアクセス リストを受け取り ます。

- アクセス リストの挿入 (1 ページ)
- アクセス リストの削除 (2 ページ)
- アクセス リストのエクスポート (3 ページ)

# アクセス リストの挿入

BAT を使用して、アクセス リストを挿入できます。

## 始める前に

- アクセスリスト固有の詳細を含むデータファイルをカンマ区切り値 (CSV) 形式で作成 する必要があります。
- トランザクションに関わるターゲットと機能に絞り込み、データファイルをアップロード します。

## 手順

- ステップ **1 [**一括管理(**Bulk Administration**)**]** > **[**モビリティ(**Mobility**)**]** > **[**アクセスリスト(**Access List**)**]** > **[**アクセスリストの挿入(**Access List Insert**)**]** の順に選択します。 [アクセスリストの挿入(Insert Access List Configuration)] ウィンドウが表示されます。
- ステップ2 [ファイル名 (File Name)]ドロップダウン リスト ボックスで、アップロードしたファイルを 選択します。
- ステップ **3** 既存の設定をオーバーライドするには、[既存の設定の上書き(Override the existingconfiguration)] チェックボックスをオンにします。
- ステップ **4** [ジョブ情報(Job Information)] セクションに、ジョブの説明を入力します。 デフォルトの説明は [アクセスリストの挿入(Insert Access List)] です。
- ステップ **5** ジョブをすぐに実行するか、それとも後で実行するかを選択できます(対応するラジオボタン を選択します)。
- ステップ **6** アクセス リストを挿入するためのジョブを作成するには、[送信(Submit)] をクリックしま す。

[ステータス (Status) 1セクション内のメッセージで、ジョブが正常に送信されたことを確認 できます。

ステップ7 このジョブをスケジュールするか、アクティブ化するには、[一括管理 (Bulk Administration) ] メイン メニューの [ジョブスケジューラ(Job Scheduler)] オプションを使用します。

### 関連トピック

[サーバへのファイルのアップロード](cucm_b_bulk-administration-guide-15_chapter3.pdf#nameddest=unique_65)

# アクセス リストの削除

BAT を使用してアクセス リストを削除できます。

## 始める前に

- アクセス リスト名を含むデータ ファイルが必要です。
- トランザクションに関わるターゲットと機能に絞り込み、データファイルをアップロード します。

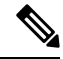

bat.xlt で作成された挿入トランザクションまたはエクスポート ト ランザクションのファイルを削除トランザクションに使用しない でください。代わりに、削除する必要のあるアクセス リスト レ コードの詳細を含むカスタム ファイルを作成する必要がありま す。削除トランザクションにはこのファイルだけを使用してくだ さい。このカスタム削除ファイル内にはヘッダーが不要で、アク セス リスト名の値を入力できます。 (注)

#### 手順

ステップ **1 [**一括管理(**Bulk Administration**)**]** > **[**モビリティ(**Mobility**)**]** > **[**アクセスリスト(**Access List**)**]** > **[**アクセスリストの削除(**Access List Delete**)**]** の順に選択します。

[アクセスリストの削除(Delete Access List Configuration)] ウィンドウが表示されます。

- ステップ **2** [カスタムファイル内の名前によるアクセスリストの削除(DeleteAccessListwhere name in custom file)]ドロップダウンリストボックスから、アクセスリストの削除用にアップロードしたファ イルを選択して、[検索 (Find)] をクリックします。
- ステップ **3** 選択したアクセス リストと一緒に [ジョブ情報(Job Information)] セクションが表示されま す。
- ステップ **4** ジョブをすぐに実行するか、それとも後で実行するかを選択できます(対応するラジオボタン を選択します)。
- ステップ **5** アクセス リストを削除するためのジョブを作成するには、[送信(Submit)] をクリックしま す。

[ステータス(Status)] セクション内のメッセージで、ジョブが正常に送信されたことを確認 できます。

ステップ **6** [一括管理(Bulk Administration)] メイン メニューの [ジョブスケジューラ(JobScheduler)] オ プションを使用して、このジョブをスケジュール追加またはアクティブ化します。

関連トピック

[サーバへのファイルのアップロード](cucm_b_bulk-administration-guide-15_chapter3.pdf#nameddest=unique_65)

# アクセス リストのエクスポート

BAT を使用して、アクセス リストをエクスポートできます。

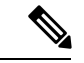

[アクセス リストのエクスポート(Export Access List Configuration)] ウィンドウからヘルプに アクセスしている場合は、ステップ 8 (4 ページ) に進みます。 (注)

### 手順

- ステップ **1 [**一括管理(**Bulk Administration**)**]** > **[**モビリティ(**Mobility**)**]** > **[**アクセスリスト(**Access List**)**]** > **[**アクセスリストのエクスポート(**Access List Export**)**]** の順に選択します。[アクセ スリストのエクスポート(Export Access List Configuration)] ウィンドウが表示されます。
- ステップ **2** 最初の [アクセスリストの検索(Find Access List where)] ドロップダウン リスト ボックスか ら、次のオプションのいずれかを選択します。
	- 名前
	- 説明
	- オーナー(Owner)
- ステップ **3** 2 番目の [アクセスリストの検索(Find Access List where)] ドロップダウン リスト ボックスか ら、次のオプションのいずれかを選択します。
- ~で始まる
- ~を含む
- ~が次の文字列で終わる
- 次の文字列と完全に一致する
- 空である
- ~が空ではない
- ステップ **4** 必要に応じて、適切な検索テキストを指定します。
	- データベースに登録されているすべてのファイルを検索するには、検索テキストを 何も入力せずに [検索 (Find) ] をクリックします。 ヒント
- ステップ **5** クエリをさらに定義するには、 次の手順を実行できます。
	- a) ドロップ ダウン リスト ボックスから [AND] または [OR] を選択し、ステップ 2 (3 ペー ジ) ~ステップ 4 (4 ページ) を繰り返します。
	- b) フィルタを追加するには[+] ボタンをクリックし、フィルタを削除するには[-]ボタンをク リックします。
	- c) 一度にすべてのフィルタを削除するには、[フィルタのクリア(Clear Filter)] ボタンをク リックします。
- **ステップ6** [検索 (Find)]をクリックします。

検出されたファイルのリストが次の分類で表示されます。

- 名前
- 説明
- 許可
- オーナー(Owner)
- **ステップ1** [次へ (Next)]をクリックします。 次の [アクセスリストのエクスポート (Export Access List Configuration) ] ウィンドウが表示さ れます。
- ステップ8 [アクセスリストのエクスポート (Export Access Lists) ]セクションの[ファイル名 (File Name) ] フィールドにファイル名を入力します。
- ステップ **9** [一括アクセスリストのエクスポート形式(Bulk Access List ExportFormat)] ドロップダウン リ スト ボックスから、[アクセスリストの形式(Access List Format)] を選択します。
- ステップ **10** ジョブをすぐに実行するか、それとも後で実行するかを選択できます([ジョブ情報(Job Information) 1セクションで対応するラジオ ボタンを選択します)。
- ステップ **11** アクセスリストをエクスポートするためのジョブを作成するには、[送信(Submit)]をクリッ クします。

[ステータス(Status)] セクション内のメッセージで、ジョブが正常に送信されたことを確認 できます。

ステップ **12** このジョブをスケジュールするか、アクティブ化するには、[一括管理(Bulk Administration)] メイン メニューの [ジョブスケジューラ(Job Scheduler)] オプションを使用します。

アクセス リストのエクスポート

 $\overline{\phantom{a}}$ 

I

翻訳について

このドキュメントは、米国シスコ発行ドキュメントの参考和訳です。リンク情報につきましては 、日本語版掲載時点で、英語版にアップデートがあり、リンク先のページが移動/変更されている 場合がありますことをご了承ください。あくまでも参考和訳となりますので、正式な内容につい ては米国サイトのドキュメントを参照ください。